# **Table of Content**

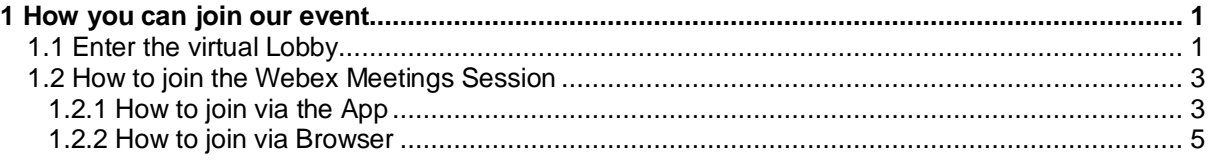

## <span id="page-0-0"></span>**1 How you can join our event**

### <span id="page-0-1"></span>**1.1 Enter the virtual Lobby**

- 1. Follow the link within the e-mail you have received from us (OMICRON Diagnostic Forum | Login Details).
- 2. Please enter the last name and the E-Mail address you used for registering to the event for the following form:

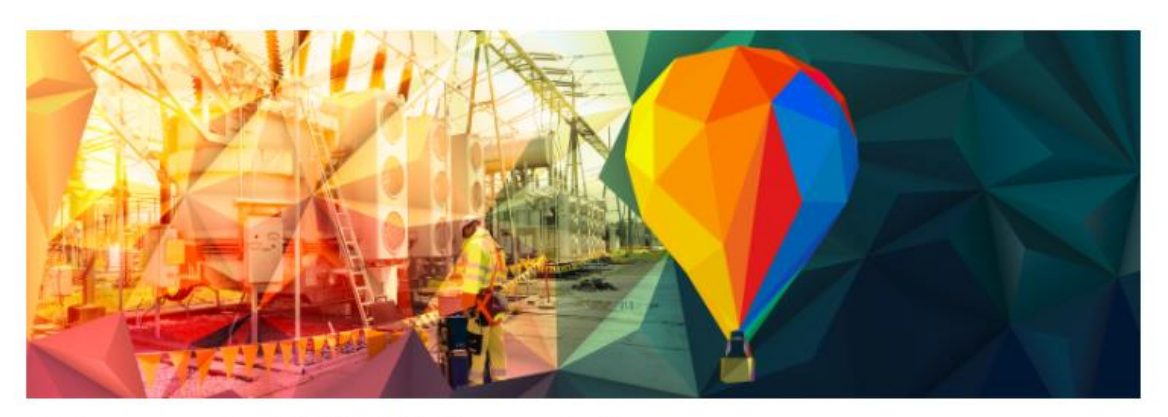

## **Welcome to the OMICRON Diagnostic Forum**

Please enter the last name and the E-Mail address you used for registering to the event.

To participate in the event, you will be asked to enter your name in the communication platform. The dota entered are visible to the other participants during the event. Further, please be aware that your camera is visible to other participants if you activate it.

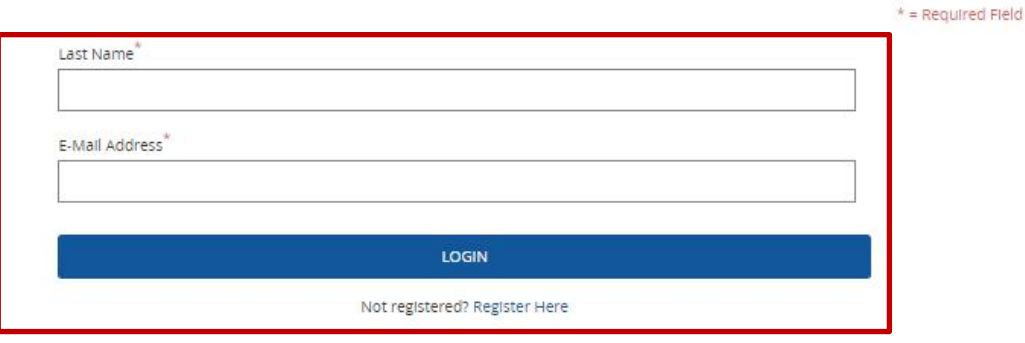

3. After each topic you can find the "Join" button to access the meeting. After the session has started you will be able to join the session.

**Please note:** Each session will be open for participants 10 minutes before the official start.

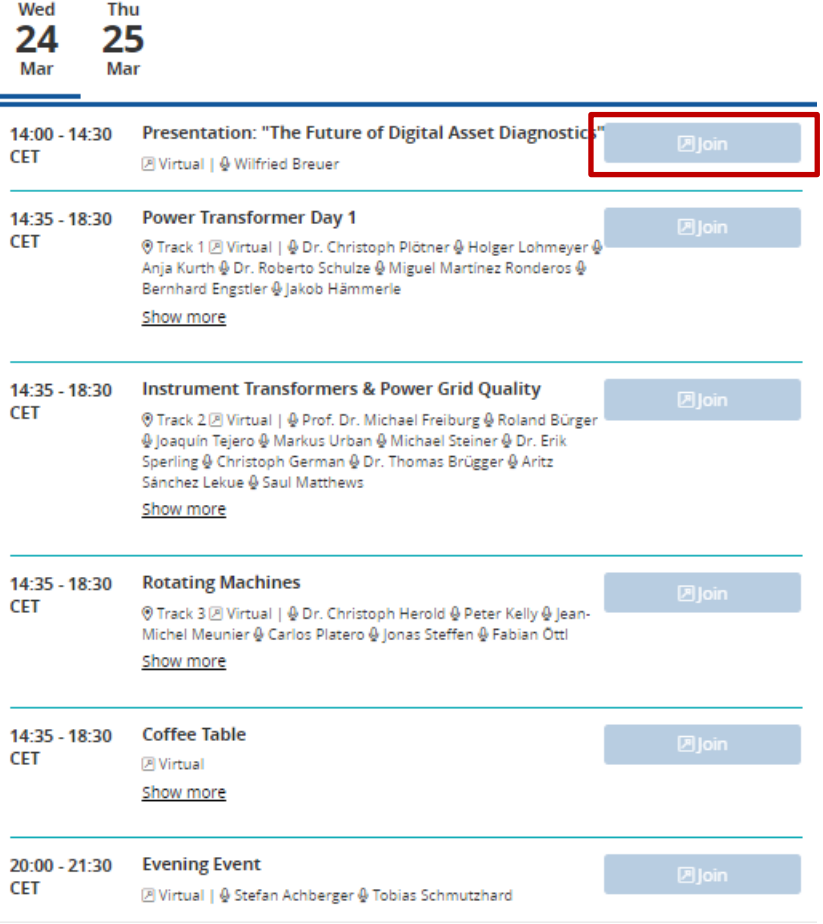

#### <span id="page-2-0"></span>**1.2 How to join the Webex Meetings Session**

1. After clicking the "Join" button the automatically download of the App should start or a pop-up will appear on your screen.

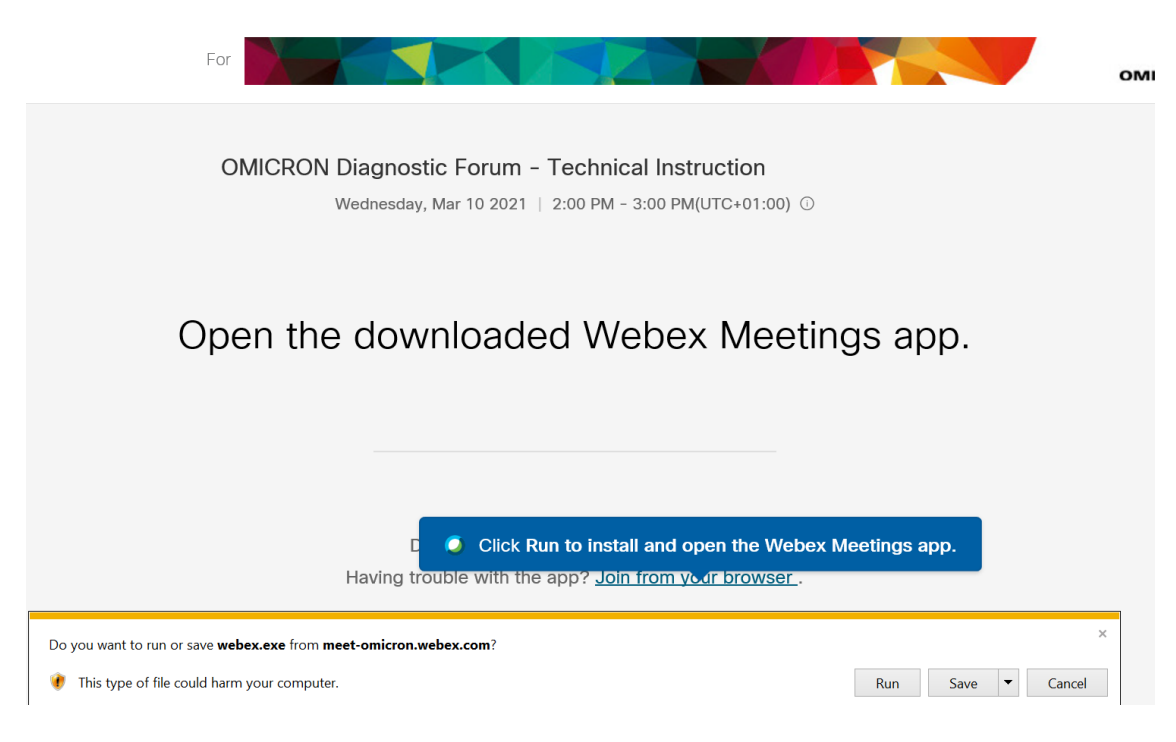

#### <span id="page-2-1"></span>**1.2.1 How to join via the App**

*We recommend using the App as the connection is usually more stable as with the browserversion.*

You can install the App as following:

1. Click on "Run" to download and install the App. Click on the downloaded program in the right corner or click on "run installation" depending on the browser.

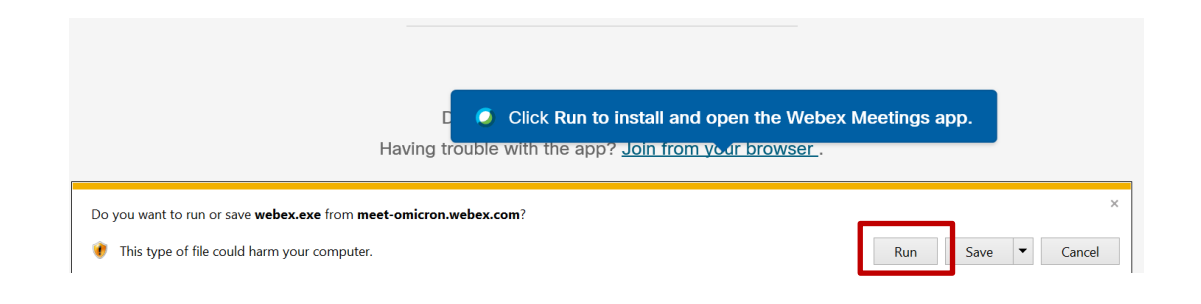

2. Afterwards the installation will take a few minutes…

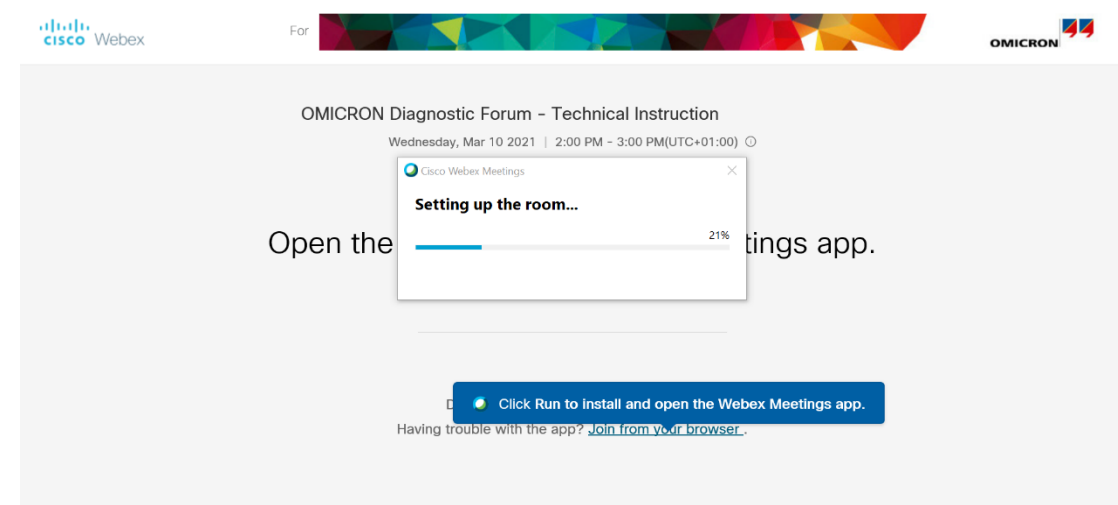

3. The program will open automatically. Please type in your Name and E-Mail address and click on "Join meeting".

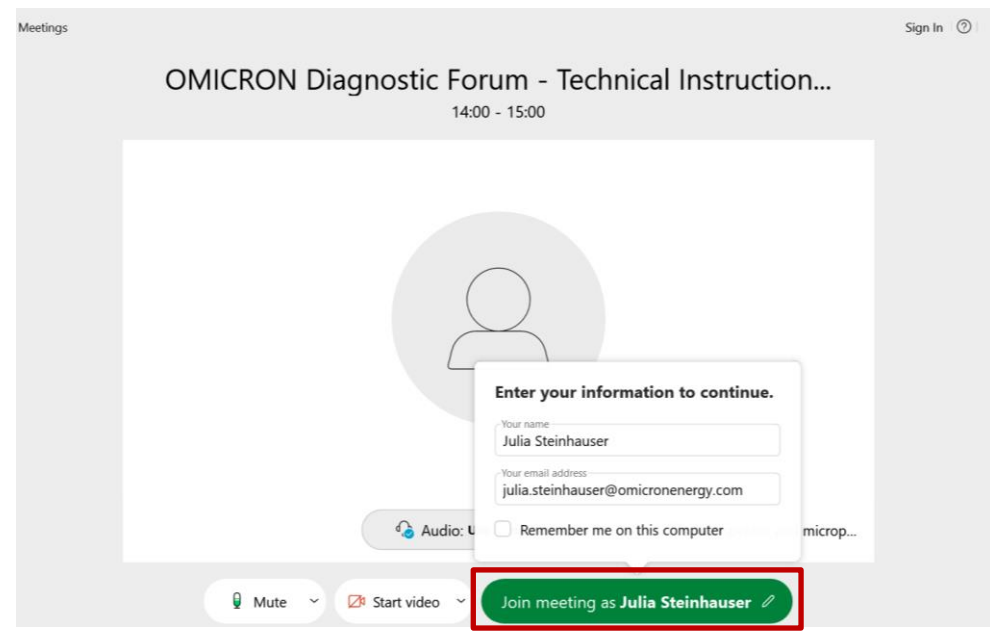

#### <span id="page-4-0"></span>**1.2.2 How to join via Browser**

*We recommend using the App as the connection is usually more stable as with the browserversion.*

If the installation of the App is not possible on your Laptop or PC you can also join the sessions via your browser. We recommend using Firefox, Chrome or Microsoft Edge.

1. Therefore, click on "Join from your browser".

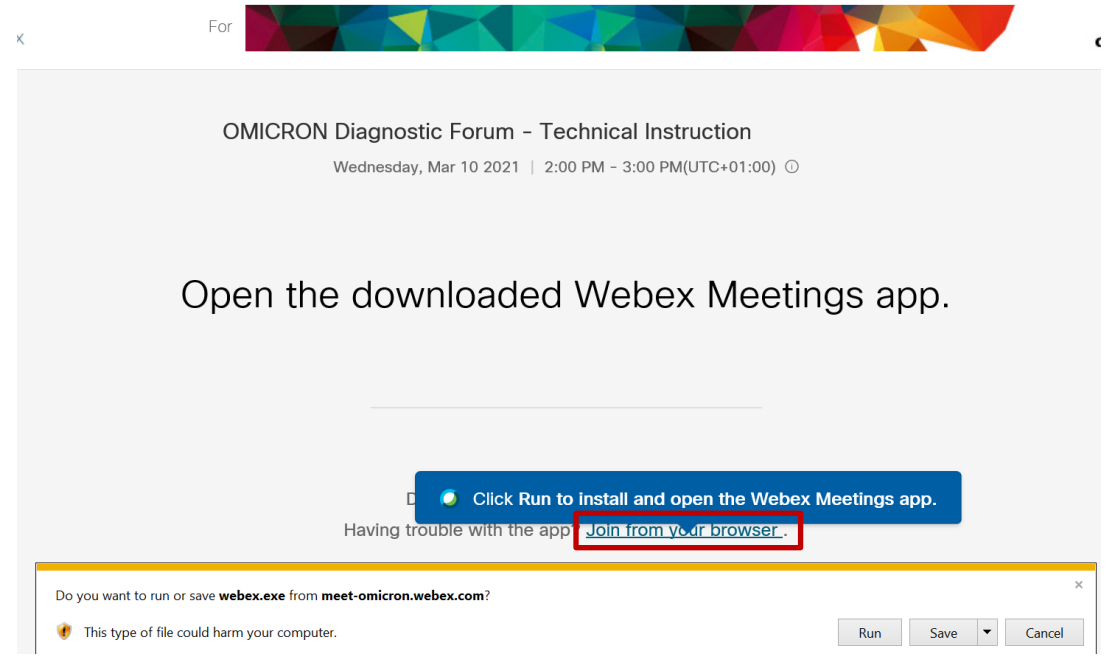

2. The program will open automatically. Please type in your name and E-Mail address and click on "Join Meeting".

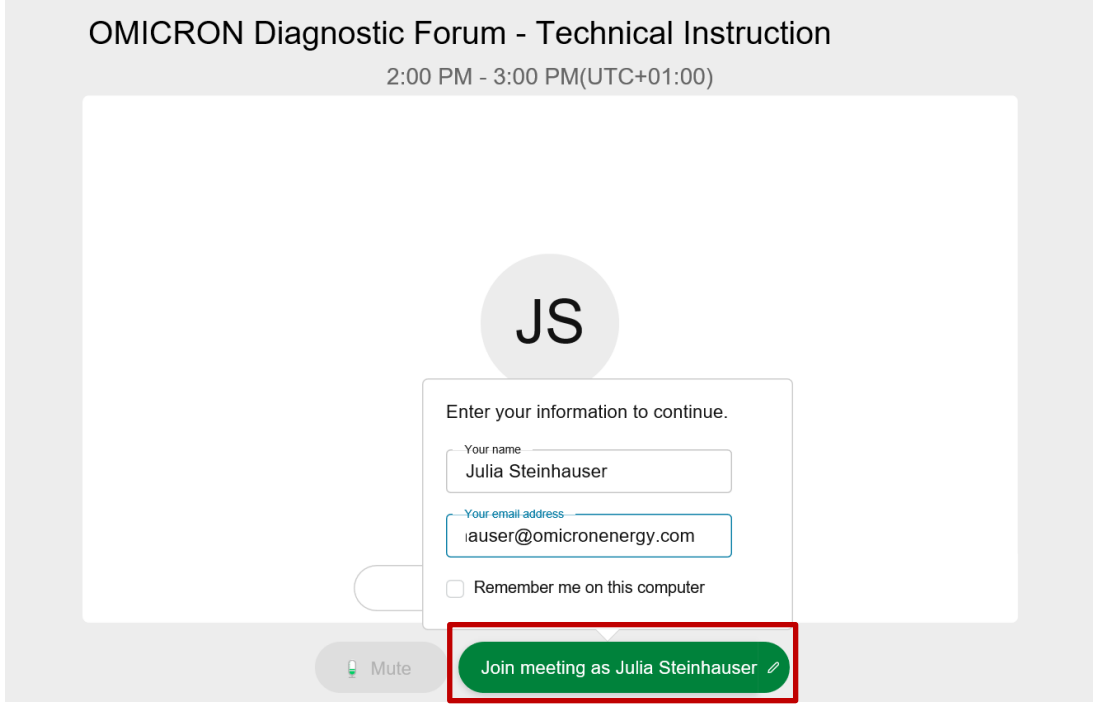

3. Allow Webex Meetings to use your camera and microphone.

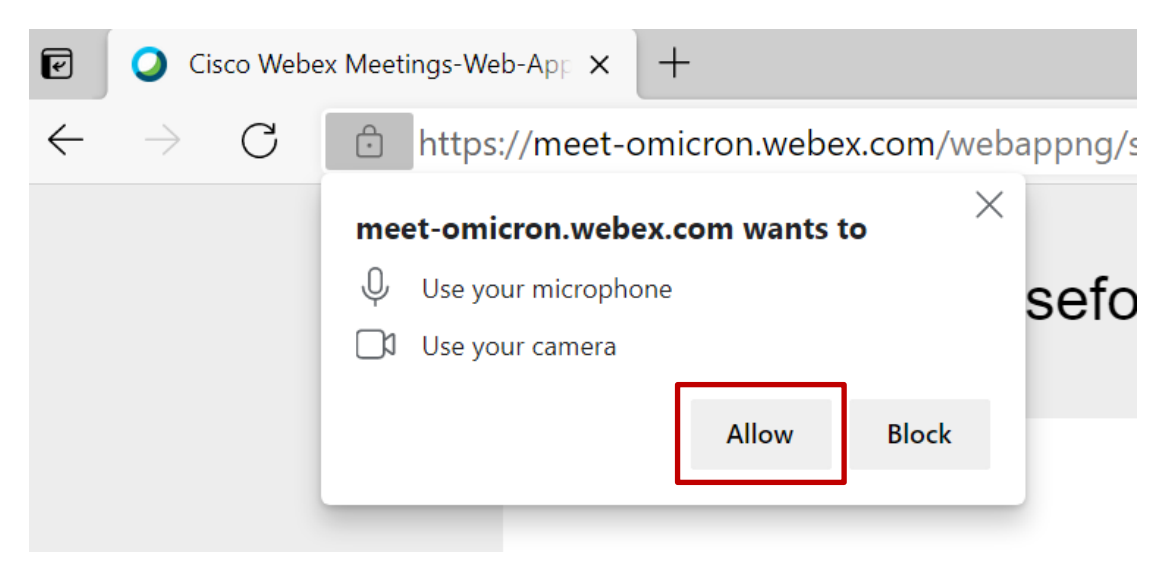

# **We wish you an entertaining event!**